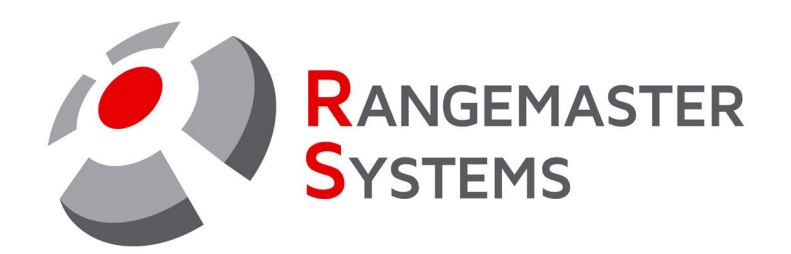

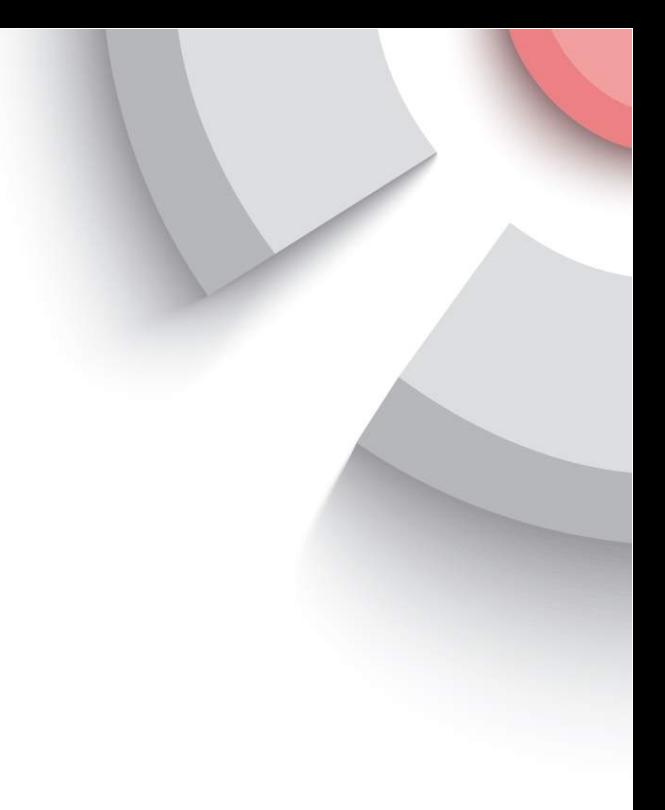

## Установка и настройка считывателя чип карт

Дата обновления : 05.03.2021 Имя файла : HOWTO\_USB\_RUS.pdf

**P R O F E S S I O N A L S H O O T I N G G R O U N D A U T O M A T I O N** 

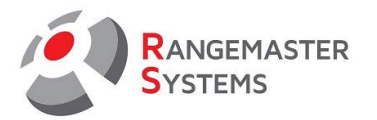

## **СОДЕРЖАНИЕ**

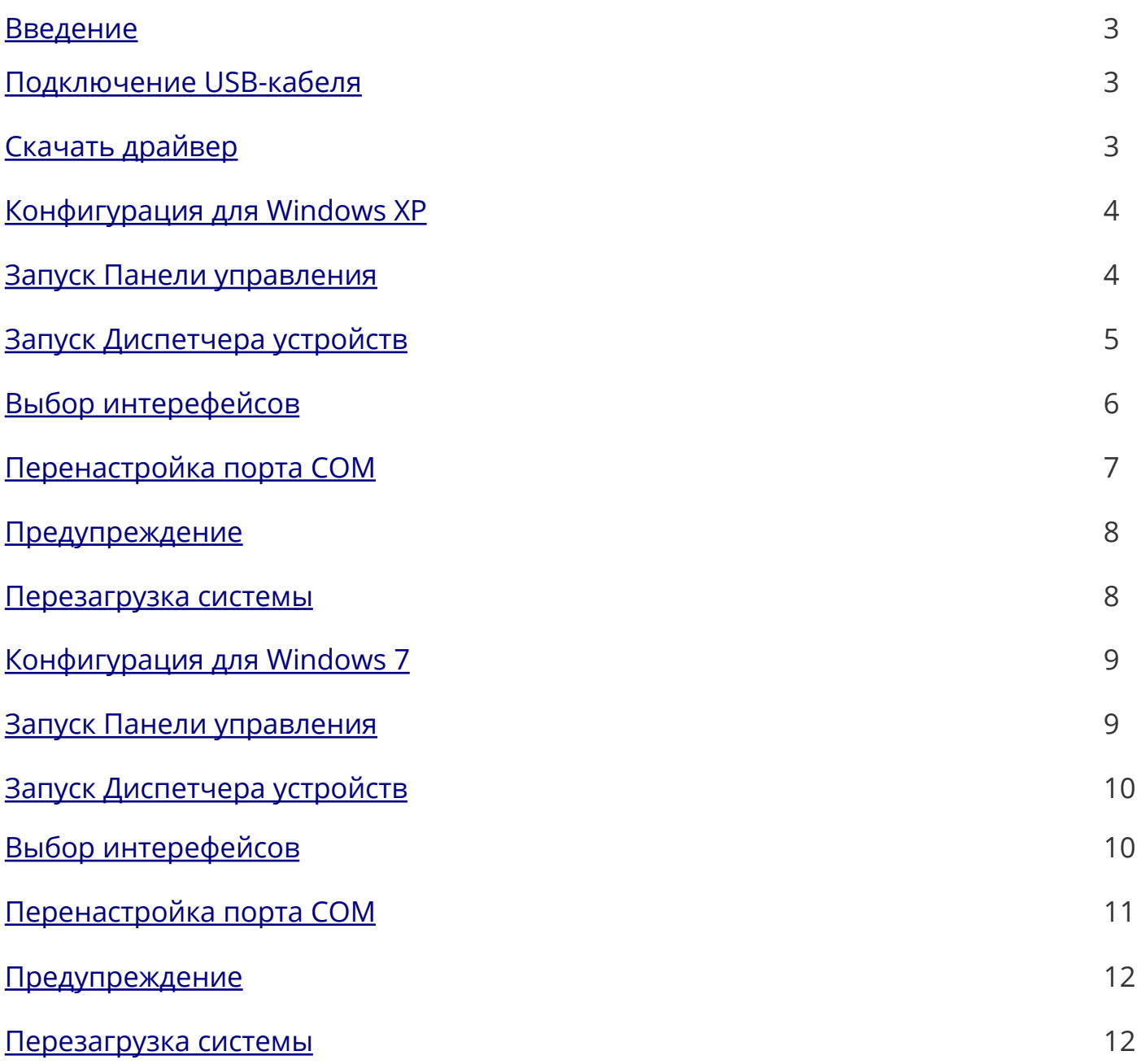

<span id="page-2-0"></span>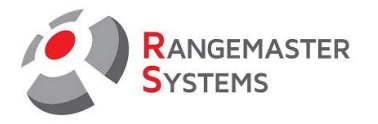

Установка и настройка считывателя чип-карт Rangemaster X3

При подключении нового cчитывателя чип-карт система Windows будет автоматически настраивать COM-Порт к доступному порту (например: СОМ 5). Поэтому, для использования считывателя, необходимо настроить его на порт COM9.

Ниже вы найдете подробное описание того, как это сделать.

Прежде всего, убедитесь, что соответствующие драйверы для чипа FT232RL уже установлены.

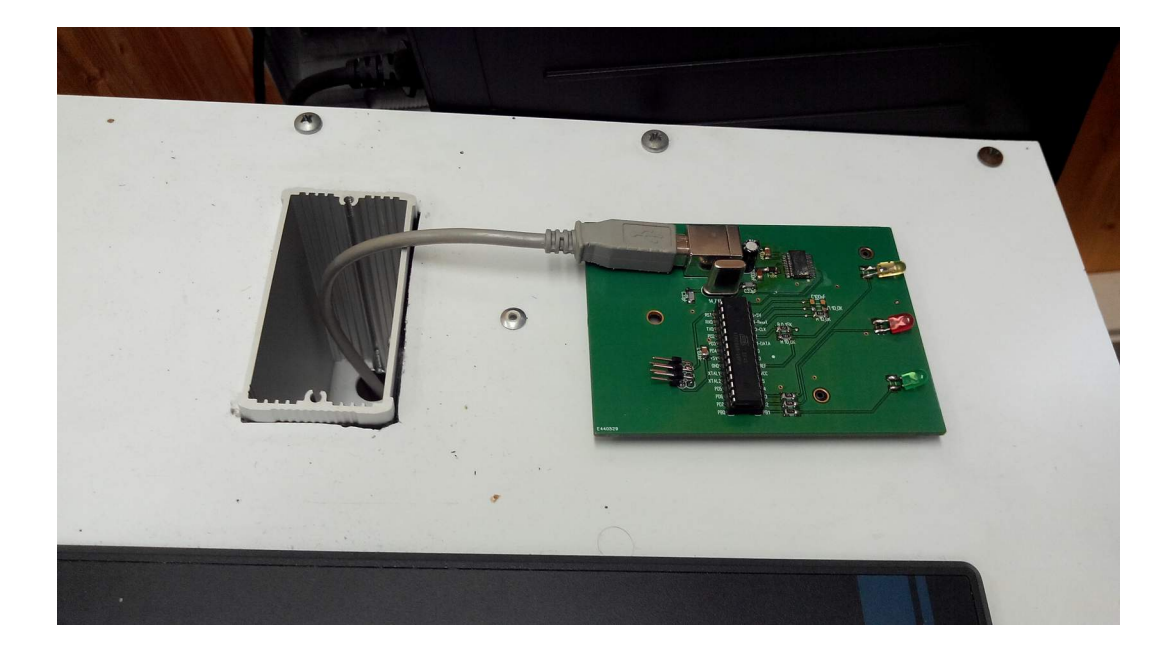

Далее, убедитесь, что USB-кабель полностью вставлен в порты, как со cтороны считывателя, так и со стороны компьютера

<span id="page-3-0"></span>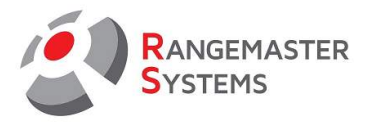

## **WINDOWS XP:**

Далее пройдите в меню <Start/Пуск>, выберите <Настройки/Settings>, далее <Control Panel/Панель управления>.

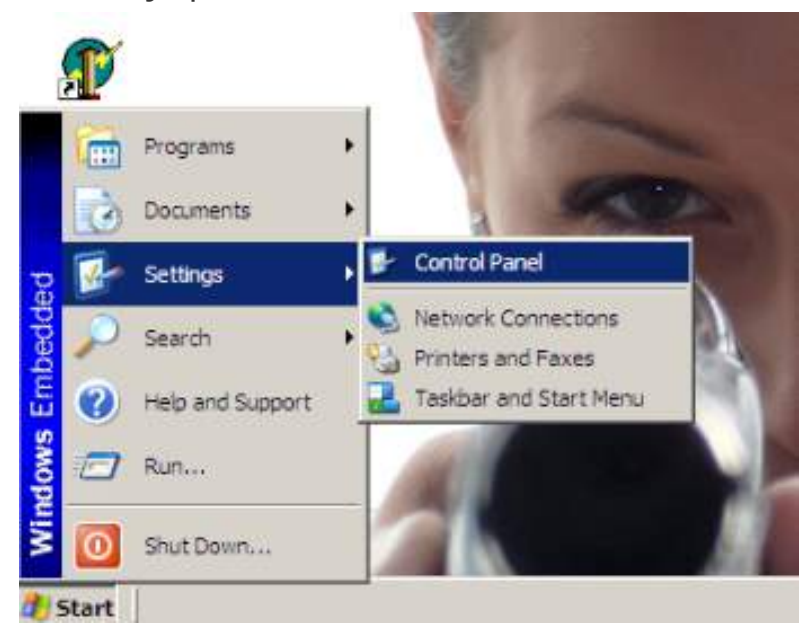

Далее выберите «Система/System» и дважды нажмите на ярлык.

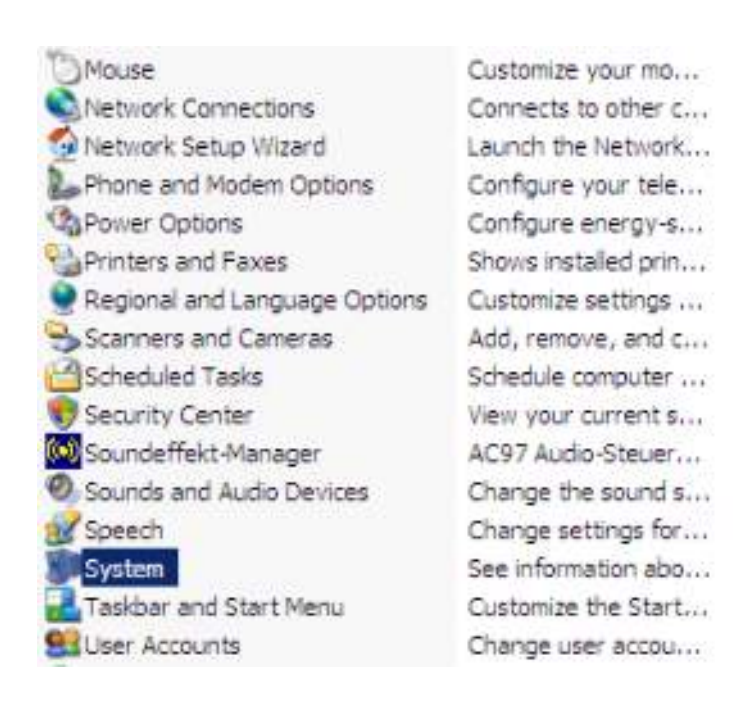

RANGEMASTER SYSTEMS-Maxima WarenhandelsGmbH Web: [www.rangemaster.at](http://www.rangemaster.at/) Teл:+43 699 10403204 Дата обновления:05/03/21 Страница 4 8010 Graz, Dr. Robert Graf Straße 64/9, Austria/Europe Эл.почта: [info@rangemaster.at](mailto:info@rangemaster.at) Факс:+43 720 920 195 Имя файла: HOWTO\_USB\_RUS

<span id="page-4-0"></span>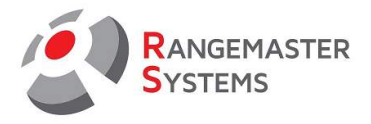

Среди предложенных вкладок выберите вкладку <Hardware>.

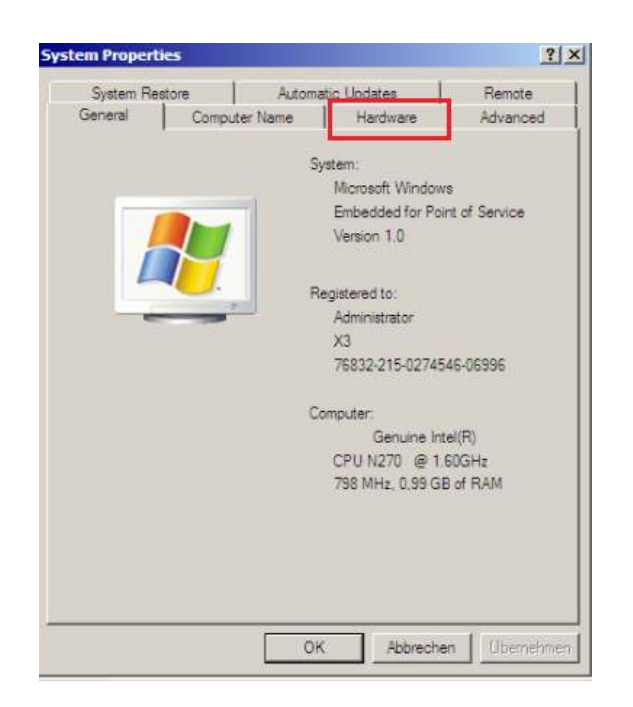

Далее во вкладке выберите <Диспетчер устройств / Device Manager>.

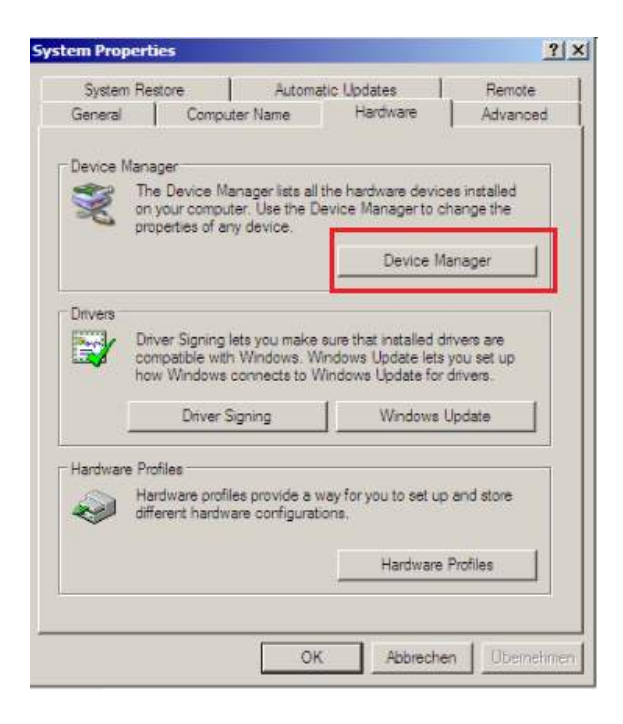

RANGEMASTER SYSTEMS-Maxima WarenhandelsGmbH Web: [www.rangemaster.at](http://www.rangemaster.at/) Teл:+43 699 10403204 Дата обновления:05/03/21 Страница 5 8010 Graz, Dr. Robert Graf Straße 64/9, Austria/Europe Эл.почта: [info@rangemaster.at](mailto:info@rangemaster.at) Факс:+43 720 920 195 Имя файла: HOWTO\_USB\_RUS

<span id="page-5-0"></span>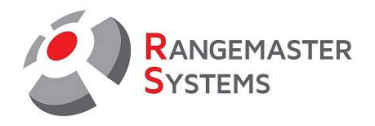

В новом окне кликните на <Ports (Com & LPT)>

Найдите ярлык и в два клика выберите из выданных вариантов <USB Serial Port (COM ???\*)>

???\*- нумерация может быть всегда разной. Например СОМ2 или СОМ10

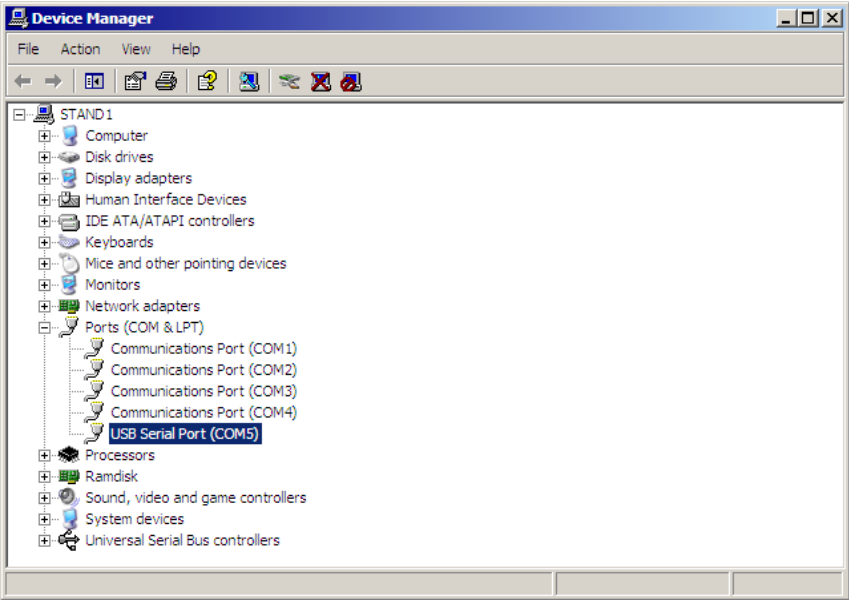

Выберите вкладку <Port Settings> и кликните <Advanced>.

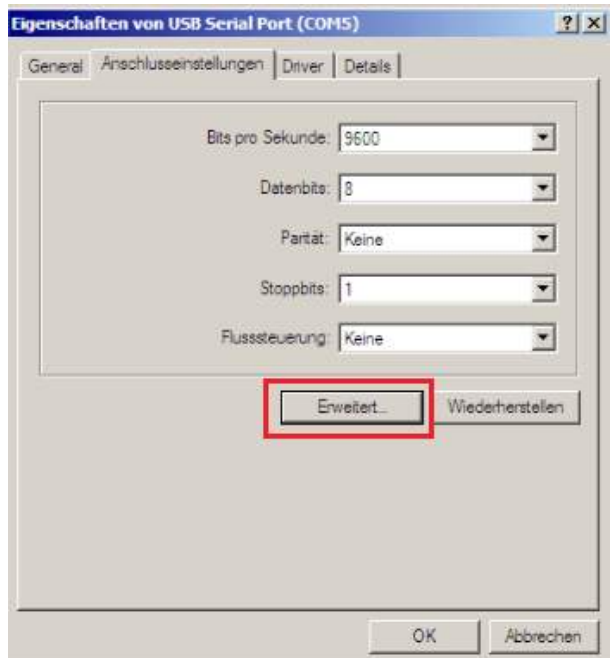

<span id="page-6-0"></span>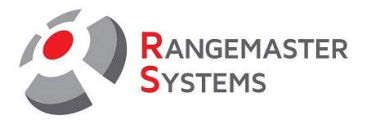

В окне <Advanced settings for COM ??> напротив <COM port number> выберите <COM9 (already used) \*>.

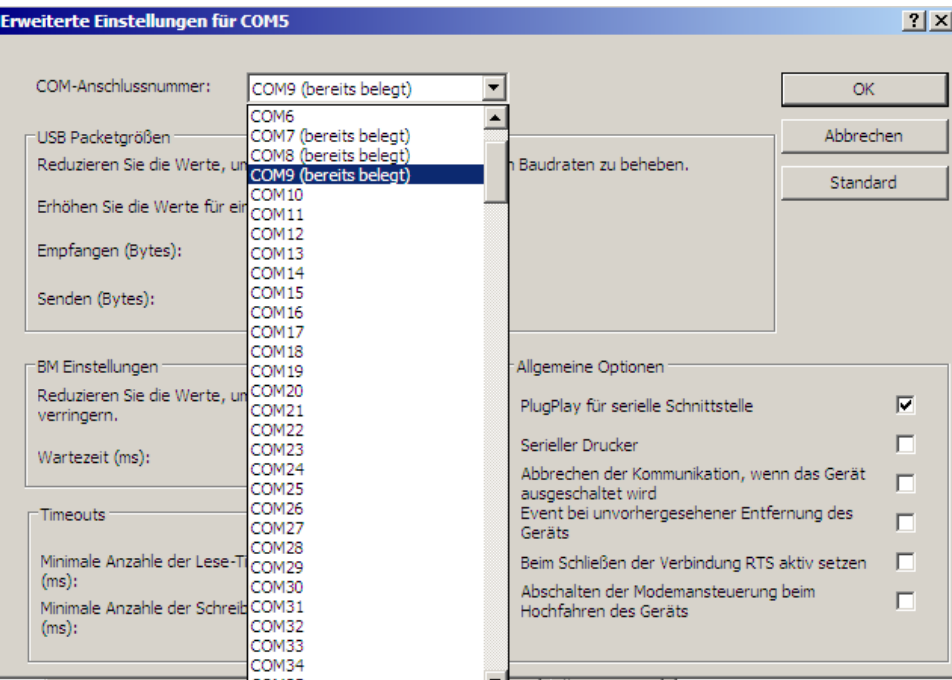

\* Надписи в скобках (already used) может отсутствовать.

После выбора COM9, кликните <OK>.

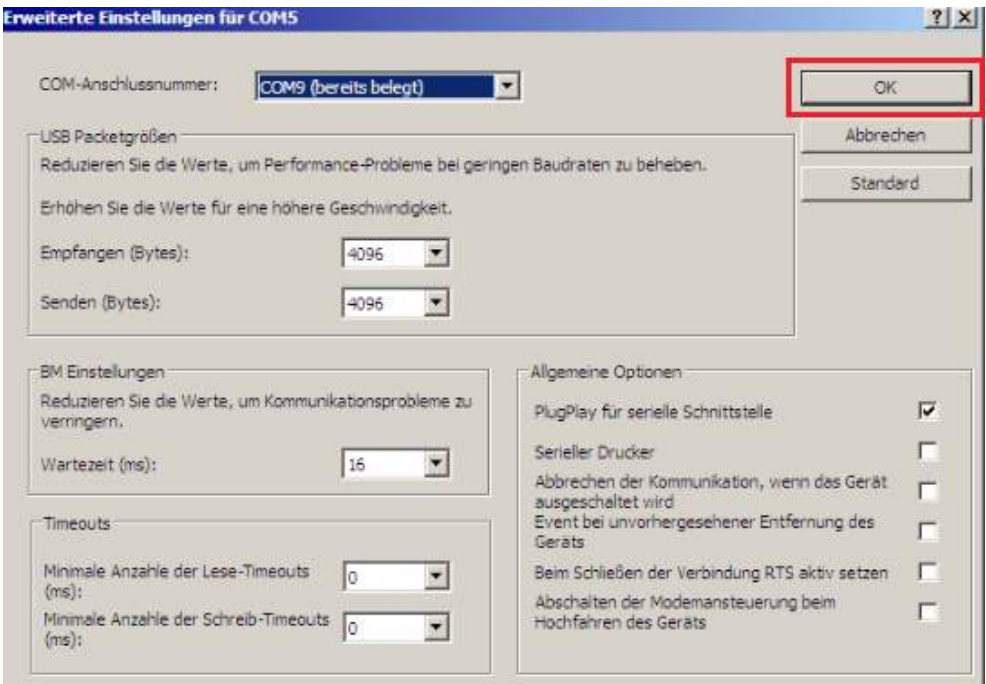

RANGEMASTER SYSTEMS-Maxima WarenhandelsGmbH Web: [www.rangemaster.at](http://www.rangemaster.at/) Teл:+43 699 10403204 Дата обновления:05/03/21 Страница 7 8010 Graz, Dr. Robert Graf Straße 64/9, Austria/Europe Эл.noчта: [info@rangemaster.at](mailto:info@rangemaster.at) Факс:+43 720 920 195 Имя файла: HOWTO\_USB\_RUS

<span id="page-7-0"></span>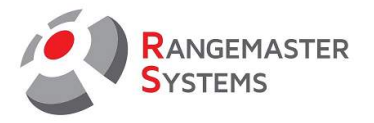

Возможно, после установки вы увидите окно, в котором говорится, что порт COM9 уже используется. Проигнорируйте данное сообщение и нажмите <Yes> или <Okay>.

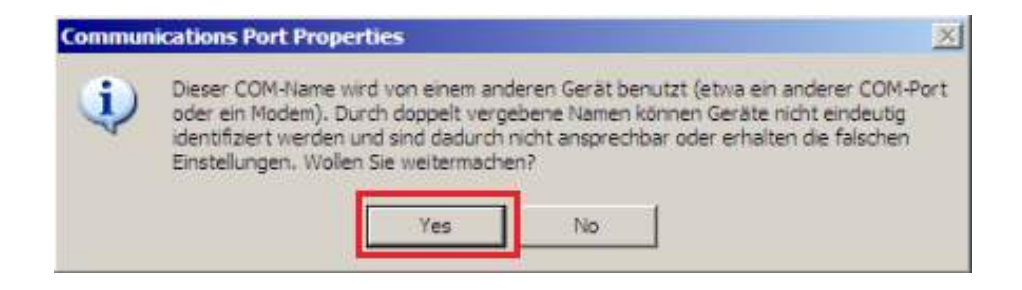

Закройте окна и перезагрузите компьютер.

<span id="page-8-0"></span>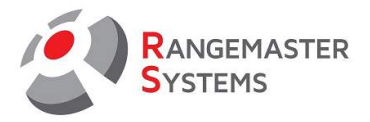

## **WINDOWS 7:**

Далее пройдите в меню <Start/Пуск>, выберите <Настройки/Settings>, далее <Control Panel/Панель управления>.

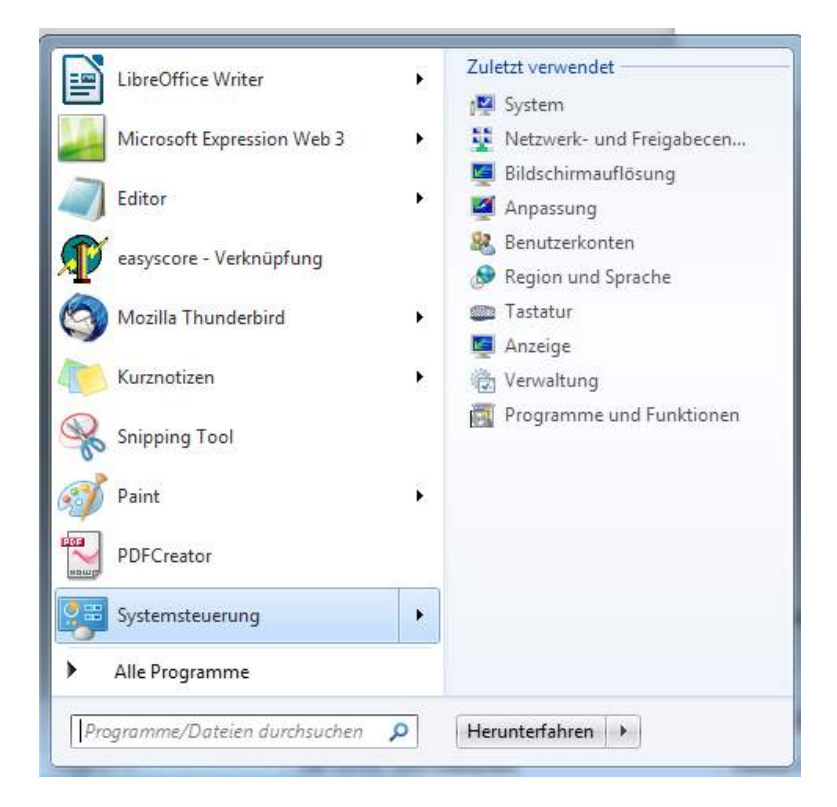

Далее выберите «Система/System» и дважды нажмите на ярлык.

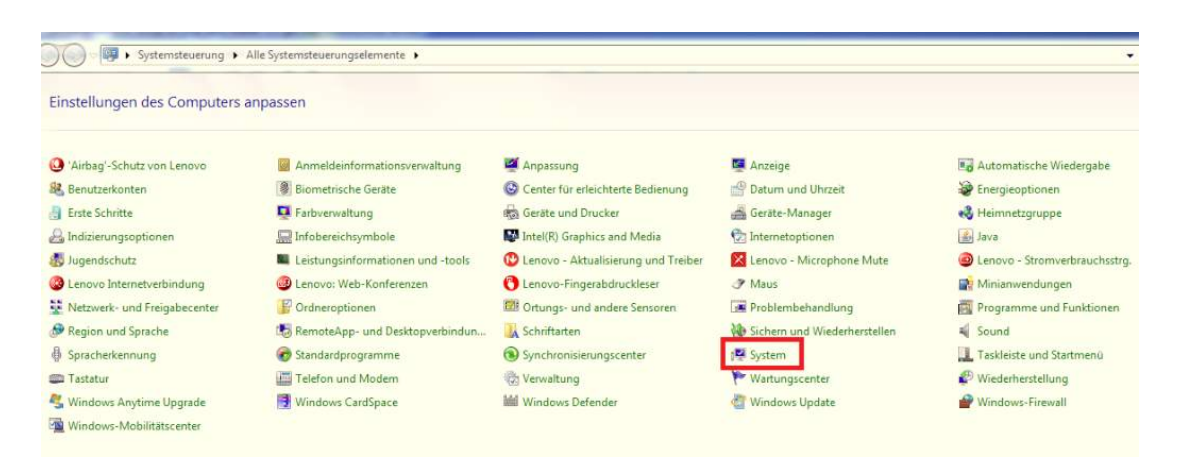

RANGEMASTER SYSTEMS-Maxima WarenhandelsGmbH Web: [www.rangemaster.at](http://www.rangemaster.at/) Teл:+43 699 10403204 Дата обновления:05/03/21 Страница 9 8010 Graz, Dr. Robert Graf Straße 64/9, Austria/Europe Эл.почта: [info@rangemaster.at](mailto:info@rangemaster.at) Факс:+43 720 920 195 Имя файла: HOWTO\_USB\_RUS

<span id="page-9-0"></span>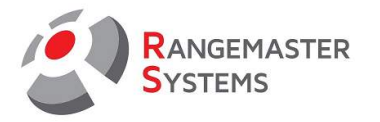

Выберите <Диспетчер устройств / Device Manager>.

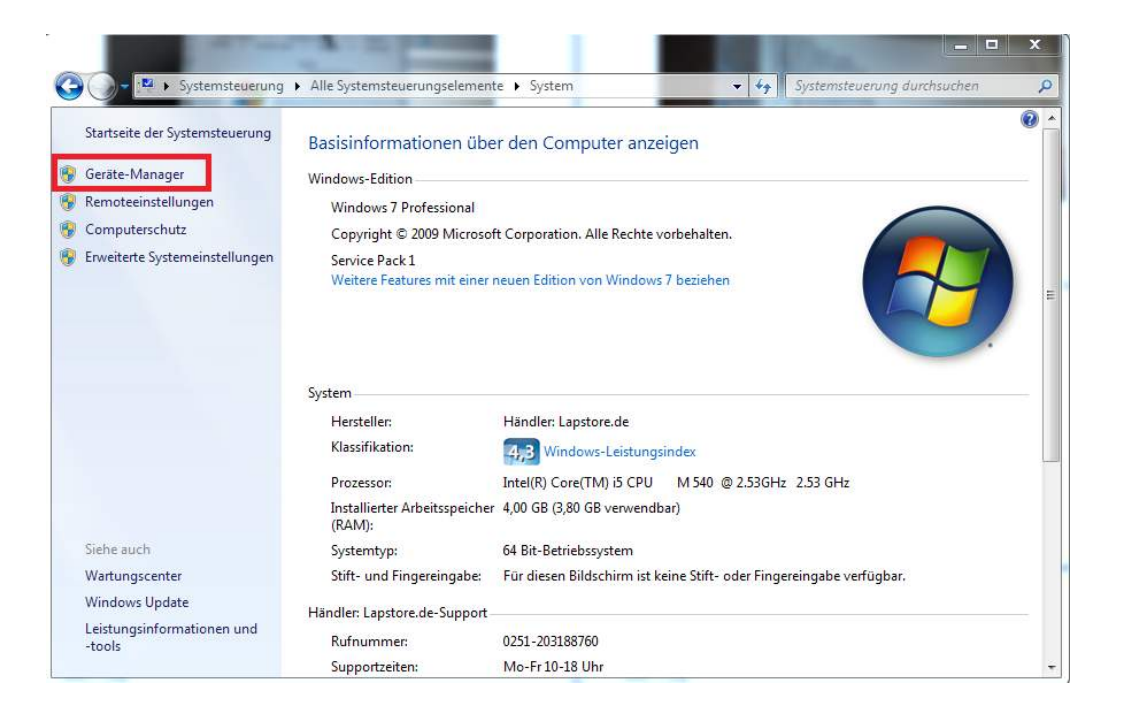

Найдите ярлык и в два клика выберите из выданных вариантов <USB Serial Port (COM ???\*)>

???\*- нумерация может быть всегда разной. Например СОМ2 или СОМ10

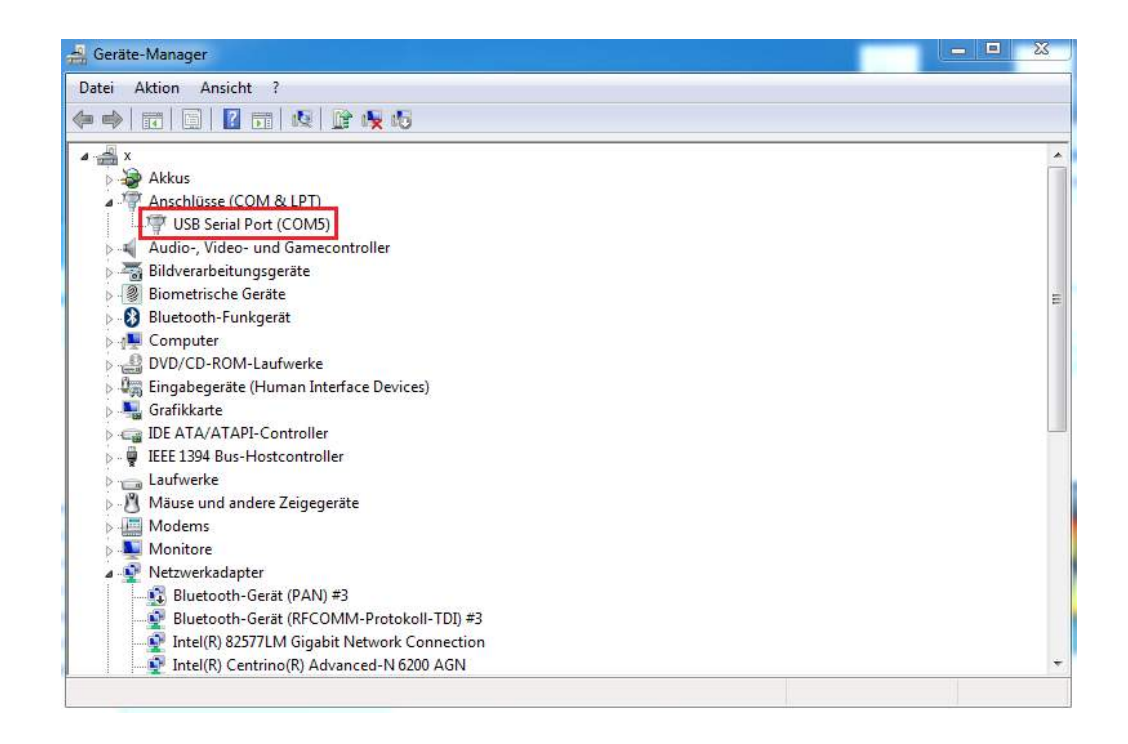

<span id="page-10-0"></span>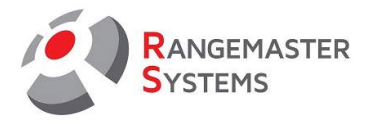

Выберите вкладку <Port Settings> и кликните <Advanced>.

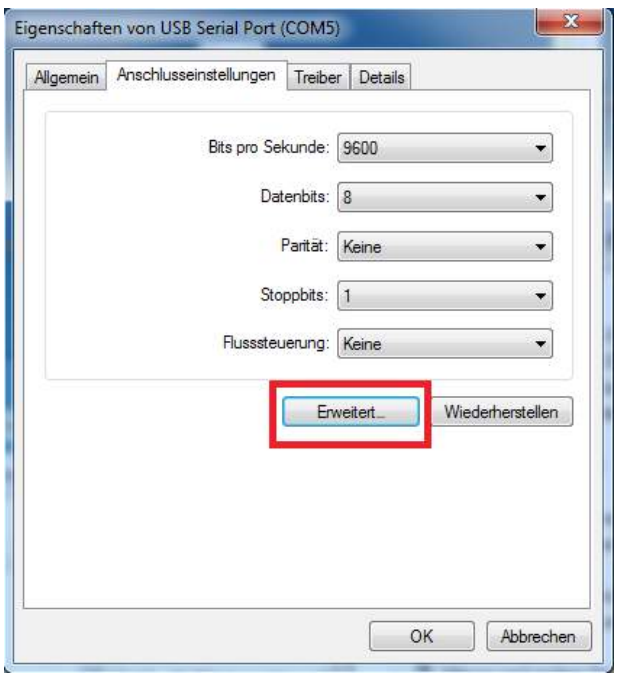

В окне <Advanced settings for COM ??> напротив <COM port number> выберите <COM9 (already used) \*>.

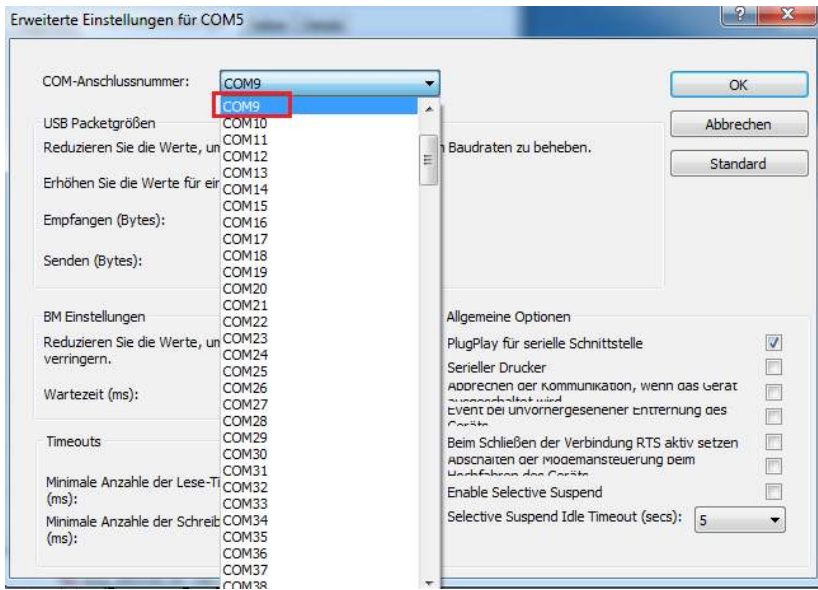

\* Надписи в скобках (already used) может отсутствовать.

После выбора COM9, кликните <OK>.

<span id="page-11-0"></span>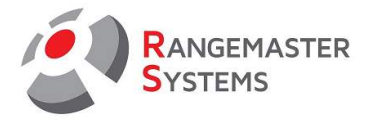

Возможно, после установки вы увидите окно, в котором говорится, что порт COM9 уже используется.

Проигнорируйте данное сообщение и нажмите <Yes> или <Okay>.

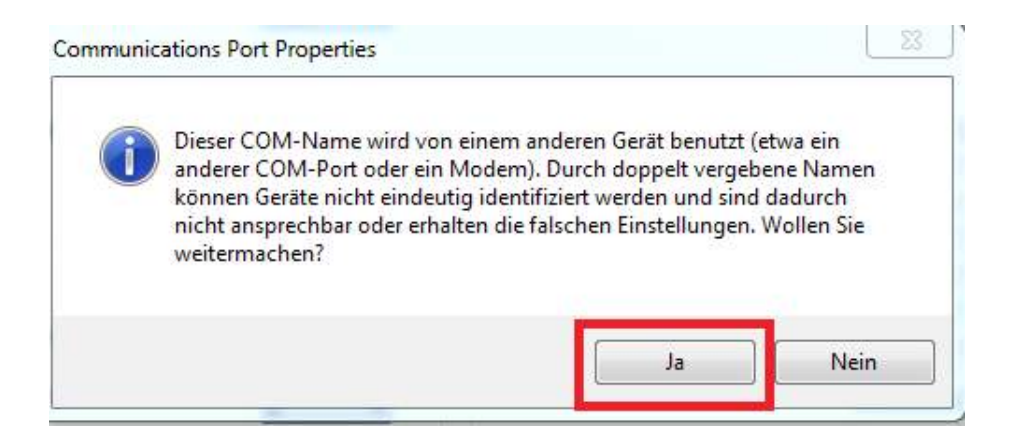

Закройте окна и перезагрузите компьютер.